# **MODUL PRAKTIKUM** ~ EViews~

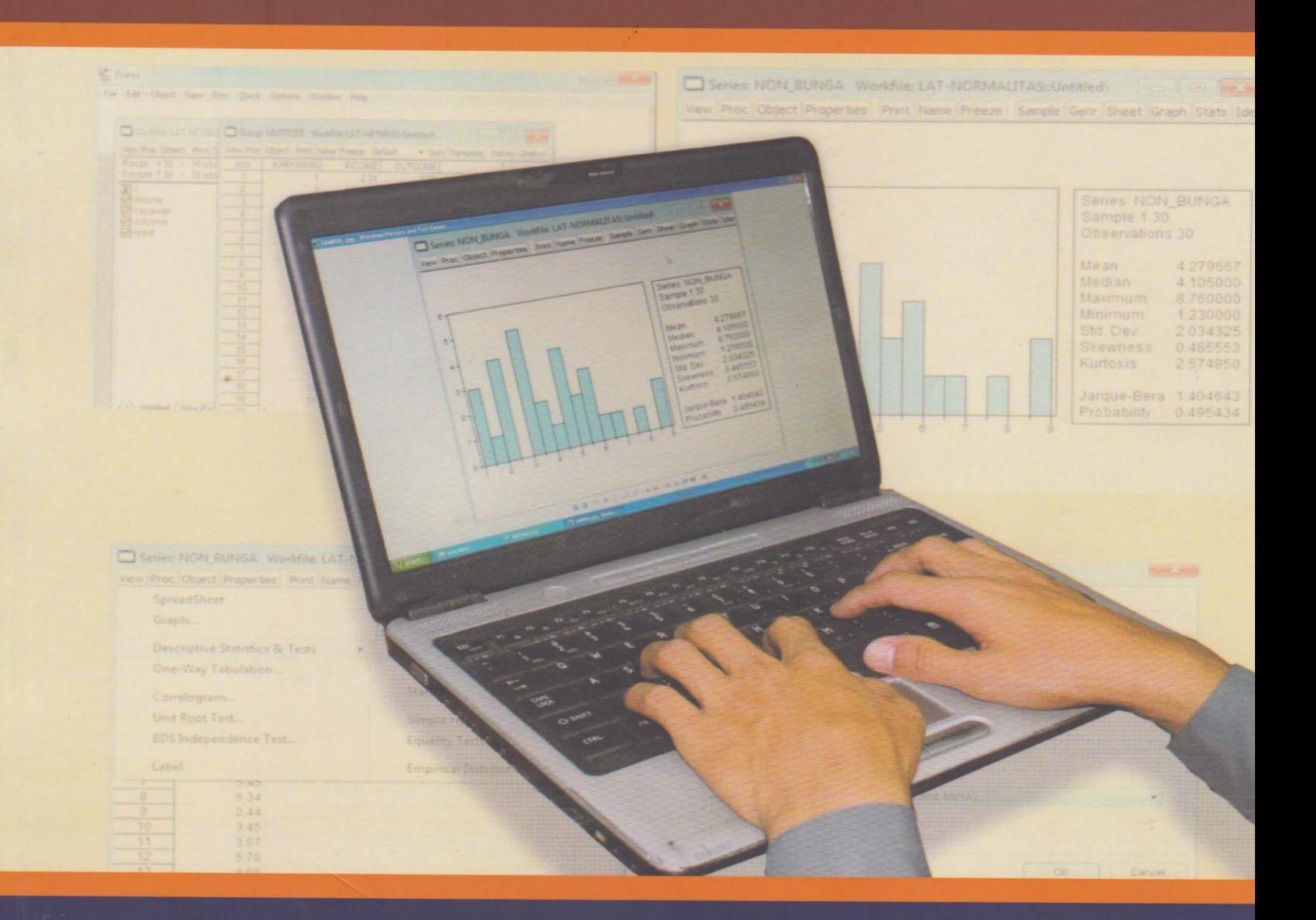

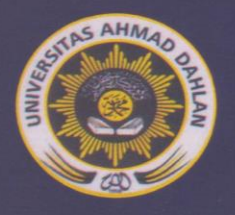

JURUSAN MANAJEMEN FAKULTAS EKONOMI UNIVERSITAS AHMAD DAHLAN YOGYAKARTA **YOGYAKARTA** 

# **MATERI 1 PENGENALAN EVIEWS**

Program Eviews adalah sebuah program aplikasi yang mampu menganalisis ekonometrika secara lengkap. Salah satu keungulan program ini dibandingkan program atau software lainnya adalah karena program ini berbasis windows dan program ini sangat mudah dioperasikan (user-friendly). Kemampuan Eviews ini meliputi analisis dan evaluasi analisa keuangan, peramalan makro/mikro ekonomi, simulasi, dan analisa biaya dan peramalannya. Disamping itu, Eviews dirancang khusus untuk analisa runtun waktu sebagaimana software statistik standar lainnya, Eviews juga mempunyai kemampuan untuk melakukan analisis eksplorasi data, simulasi, kontruksi grafik maupun uji-uji hipotesis sederhana, baik parametrik maupun nonparametrik.

Eviews dapat digunakan untuk menyelasaikan masalah-masalah yang berbentuk *time series, cross section*, maupun data panel. *Time series* adalah data suatu obyek yang terdiri atas beberapa periode. Contohnya adalah harga saham satu perusahaan diamati selama 30 hari, atau data penjualan diteliti selama 6 bulan. Cross section adalah data beberapa obyek pada suatu saat. Data seperti ini misalnya adalah data harga saham pada tanggal 1 untuk semua perusahaan yang sahamnya diperdagangkan di bursa saham pada tanggal tersebut. Data panel adalah data yang bersifat time series dan cross section, sehingga terdiri atas beberapa obyek dan meliputi beberapa periode.

#### **A. CARA KERJA EVIEWS**

Kita perlu mengenal cara kerja EViews sebelum menggunakannya, karena EViews tidak seperti program MS Excel yang begitu dijalankan langsung siap dipakai. Kita juga harus mengenal beberapa aturan di dalam EViews, beberapa

hal yang harus kita ketahui di antaranya adalah pengertian obyek, jenis data, format penulisan rumus, fungsi, dan prosedur pengolahan data.

#### **Obyek**

EViews bekerja dengan menggunakan obyek. Obyek adalah sekumpulan komponen yang saling berhubungan. Komponen-komponen tersebut misalnya adalah *workfile, series, equation* (persamaan), *coefficient vector, database, graph*, dan masih banyak lagi.

#### **Data**

Data yang diolah EViews dapat di input langsung atau dapat diimport dari data yang di input dengan program lain. Data yang dapat dibaca adalah data teks (disebut data ASCII, nama file nya biasanya berakhiran \*.TXT), dan data MS Excel 2003 dan 2007 atau sesudahnya (berakhiran \*.XLS dan \*.XLSX).

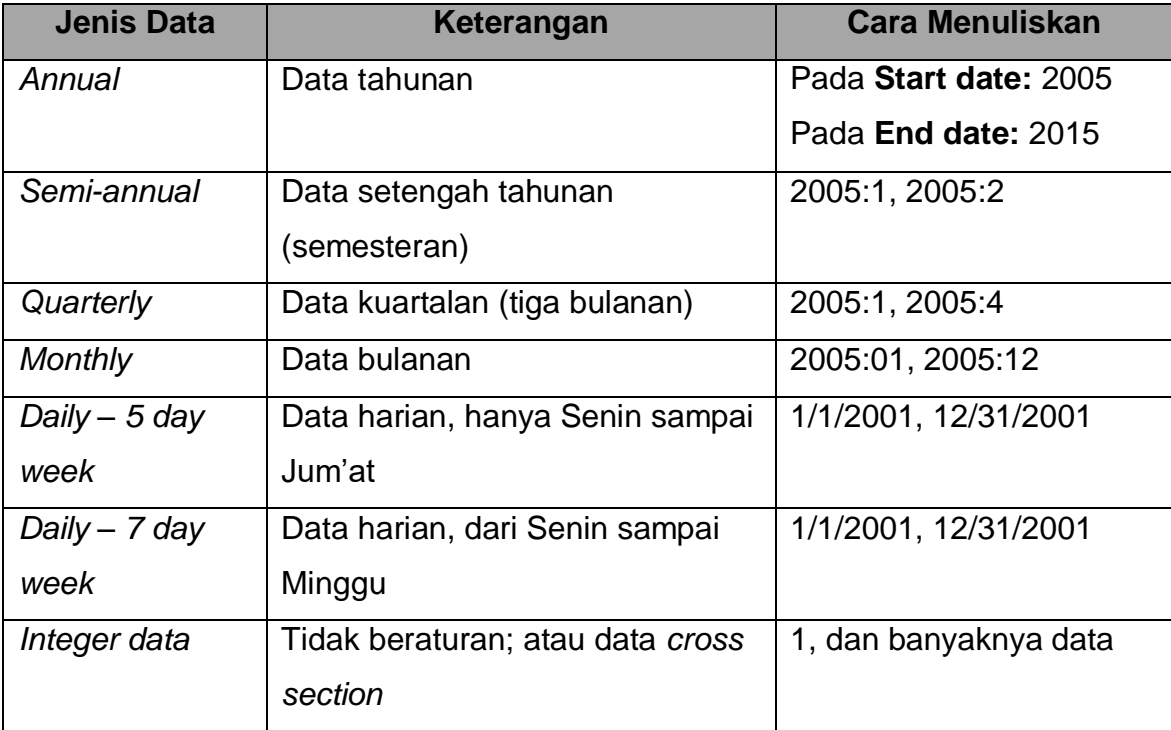

Tabel 1.1 Berbagai jenis data dan cara mendefinisikan jenis data

Data di dalam EViews digolongkan ke dalam data *series*, atau data berdasarkan waktu. Waktu yang dikenal dalam EViews dapat dilihat pada Tabel 1.1. Pada

saat membuka *workfile*, kita akan diminta menentukan jenis data tersebut.

Perhatikan satu tampilan pada gambar 1.1.

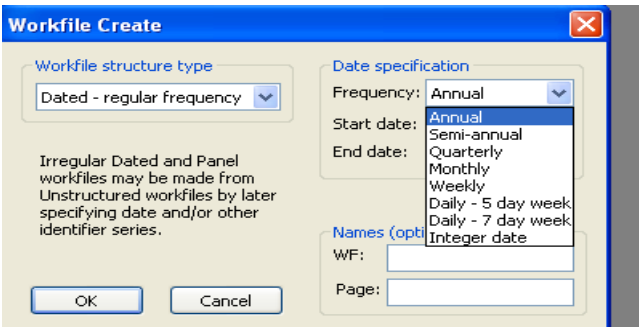

Gambar 1.1. Memilih dan menentukan jenis data

Perhatikan bahwa pada Gambar 1.1, kita dapat menentukan struktur datanya dulu dengan pilihan di kiri atas (ada pilihan *Unstructured, Dated*, dan *Balancedpanel*), sedang dikanan atas menunjukan frekuensinya. Frekuensi terkecil adalah hari dan frekuensi terpanjang adalah tahun.

Cara mengisikan frekuensi data lihat Gambar 1.2.

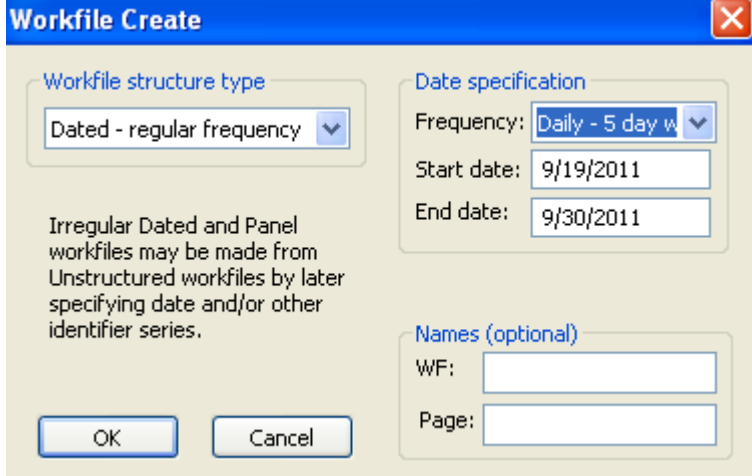

Gambar 1.2. Memilih dan menentukan jenis data

Gambar 1.2 menunjukan contoh penggunaan data hari, pada contoh diatas terlihat bahwa periode data dimulai hari Senin 19 September 2011 sampai hari Jum'at 30 Septembe 2011.

## **B. MENJALANKAN EVIEWS**

Langkah-langkah dalam menjalankan program EViews adalah sebagai berikut:

- 1. Klik tombol start di sudut kiri bawah layar lalu kliklah menu EViews.
- 2. EViews siap digunakan untuk meng-*input* data dengan membuat *workingfile* atau untuk melakukan analisis data. **Kliklah** menu **File**, **New** untuk melihat tampilan berikut ini:

| EViews                                                                               | $E$ $E$ |
|--------------------------------------------------------------------------------------|---------|
| File Edit Object View Proc Quick Options Window Help                                 |         |
| Workfile<br>New<br>И                                                                 |         |
| Database<br>Open<br>$\blacktriangleright$                                            |         |
| Save<br>Program                                                                      |         |
| Text File<br>Save As                                                                 |         |
| Close                                                                                |         |
| Import<br>¥                                                                          |         |
| Export<br>۰                                                                          |         |
| Print                                                                                |         |
| Print Setup                                                                          |         |
| Run                                                                                  |         |
| $\mathsf{Ext}$                                                                       |         |
|                                                                                      |         |
|                                                                                      |         |
|                                                                                      |         |
|                                                                                      |         |
|                                                                                      |         |
|                                                                                      |         |
|                                                                                      |         |
|                                                                                      |         |
|                                                                                      |         |
|                                                                                      |         |
|                                                                                      |         |
|                                                                                      |         |
|                                                                                      |         |
|                                                                                      |         |
|                                                                                      |         |
|                                                                                      |         |
|                                                                                      |         |
| $\Box$<br>Path = c:\documents and settings\user\my documents   DB = none   WF = none |         |

Gambar 1.3. Menu *File, New, Workfile* untuk membuat *file* kerja EViews

# **C. MEMBUAT WORK FILE DAN MENGIMPOR DATA**

Pada contoh di bagian ini, akan dibahas cara mengimpor data yang dibuat dengan MS Excel. Data ini terdiri atas tiga variable, yaitu: tahun, Y, dan X. Tahun meliputi tahun 1990 hingga 2002, sehingga ada 13 observasi. Nama file-nya adalah Contoh-1.XLS.

|                 | 目り・ロー)<br>Contoh-1 - Microsoft Excel non-commercial use<br>$\Box$<br>$\mathbf{x}$<br>÷ |              |                    |              |                             |               |     |         |     |                                                 |               |      |                                                      |                    |               |  |
|-----------------|----------------------------------------------------------------------------------------|--------------|--------------------|--------------|-----------------------------|---------------|-----|---------|-----|-------------------------------------------------|---------------|------|------------------------------------------------------|--------------------|---------------|--|
|                 | 0<br>Home<br>Page Layout<br>Review<br>Insert<br>Formulas<br>View<br>Data               |              |                    |              |                             |               |     |         |     | $\pi$ x                                         |               |      |                                                      |                    |               |  |
|                 | ¥<br>t,                                                                                | Calibri      | $+11$<br>$\star$   | $A^A$        | $\equiv$<br>$\equiv$<br>$=$ | $\frac{1}{2}$ | 冒   | General |     | ۰.<br>出线                                        | $\mathbb{R}$  |      | $\frac{1}{2}$ a Insert $\tau$<br><sup>N</sup> Delete | $\Sigma$ +<br>ज∗   | Â             |  |
|                 | Paste<br>Í                                                                             | <b>B</b> I U | $\mathcal{O}$<br>疆 | $\mathbf{A}$ | 垣<br>ᇀ                      | 証<br>镭        | 國。  |         |     | Conditional<br>Formatting * as Table * Styles * | Format        | Cell | Format *                                             | 2* Filter* Select* | Sort & Find & |  |
|                 | Clipboard <sup>5</sup>                                                                 |              | Font               | 局            |                             | Alignment     | -51 | Number  | Ts. |                                                 | <b>Styles</b> |      | Cells                                                | Editing            |               |  |
|                 | $f_x$<br>¥<br>$ (2)$<br>D <sub>14</sub>                                                |              |                    |              |                             |               |     |         |     |                                                 |               |      |                                                      |                    |               |  |
|                 | A                                                                                      | В            | C                  | D            | Ε                           | F             | G   | H       | т   | т                                               | К             | L    | M                                                    | N                  | $\circ$       |  |
| 1               | Tahun                                                                                  | Y            | X                  |              |                             |               |     |         |     |                                                 |               |      |                                                      |                    |               |  |
| $\mathbf 2$     | 1990                                                                                   | 1.3          | 6.2                |              |                             |               |     |         |     |                                                 |               |      |                                                      |                    |               |  |
| $\mathsf 3$     | 1991                                                                                   | 1.2          | 7.8                |              |                             |               |     |         |     |                                                 |               |      |                                                      |                    |               |  |
| $\overline{4}$  | 1992                                                                                   | 1.4          | 5.8                |              |                             |               |     |         |     |                                                 |               |      |                                                      |                    |               |  |
| 5               | 1993                                                                                   | 1.4          | 5.7                |              |                             |               |     |         |     |                                                 |               |      |                                                      |                    |               |  |
| $\sqrt{6}$      | 1994                                                                                   | 1.5          | 5                  |              |                             |               |     |         |     |                                                 |               |      |                                                      |                    |               |  |
| $\overline{7}$  | 1995                                                                                   | 1.9          | 4                  |              |                             |               |     |         |     |                                                 |               |      |                                                      |                    |               |  |
| $\bf 8$         | 1996                                                                                   | 2.6          | 3.2                |              |                             |               |     |         |     |                                                 |               |      |                                                      |                    |               |  |
| 9               | 1997                                                                                   | 2.3          | 3.6                |              |                             |               |     |         |     |                                                 |               |      |                                                      |                    |               |  |
| 10              | 1998                                                                                   | 2.5          | 3.3                |              |                             |               |     |         |     |                                                 |               |      |                                                      |                    |               |  |
| 11              | 1999                                                                                   | 2.7          | 3.3                |              |                             |               |     |         |     |                                                 |               |      |                                                      |                    |               |  |
| 12              | 2000                                                                                   | 2.1          | 5.6                |              |                             |               |     |         |     |                                                 |               |      |                                                      |                    |               |  |
| 13              | 2001                                                                                   | 1.8          | 6.8                |              |                             |               |     |         |     |                                                 |               |      |                                                      |                    |               |  |
| $\frac{14}{15}$ | 2002                                                                                   | 2.2          | 5.6                |              |                             |               |     |         |     |                                                 |               |      |                                                      |                    |               |  |
|                 |                                                                                        |              |                    |              |                             |               |     |         |     |                                                 |               |      |                                                      |                    |               |  |
| 16              |                                                                                        |              |                    |              |                             |               |     |         |     |                                                 |               |      |                                                      |                    |               |  |
| 17              |                                                                                        |              |                    |              |                             |               |     |         |     |                                                 |               |      |                                                      |                    |               |  |
| 18              |                                                                                        |              |                    |              |                             |               |     |         |     |                                                 |               |      |                                                      |                    |               |  |
| 19              | Sheet1 Sheet2 Sheet3 2<br>$H$ $\rightarrow$ $H$<br><b>III</b>                          |              |                    |              |                             |               |     |         |     |                                                 |               |      |                                                      |                    |               |  |
|                 | ■ □ 凹 100% →<br>$\bigoplus$<br>$\overline{0}$<br>Ready                                 |              |                    |              |                             |               |     |         |     |                                                 |               |      |                                                      |                    |               |  |
|                 |                                                                                        |              |                    |              |                             |               |     |         |     |                                                 |               |      |                                                      |                    |               |  |

Gambar 1.4. Contoh data MS Excel yang akan diimpor di EViews

Langkah-langkah untuk mengimpor data diatas adalah sebagai berikut:

1. Klik *File, New, Workfile*….., sehingga di layar akan tampak tampilan berikut ini.

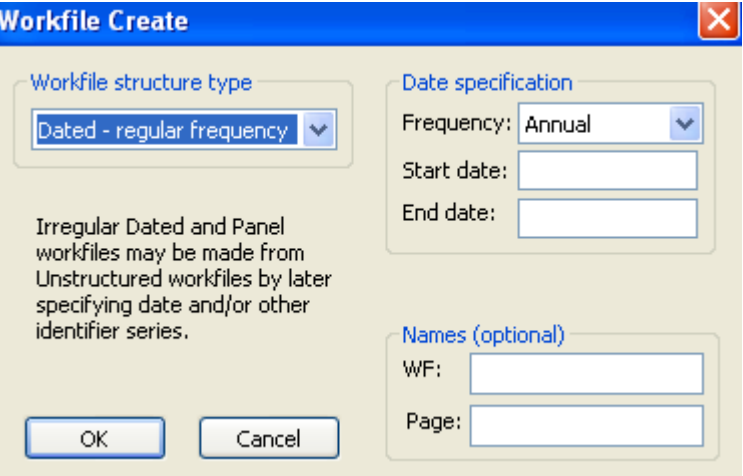

Gambar 1.5. Tampilan untuk menentukan jenis data dengan EViews

2. Pada isian **Start date:** isikan angka 1990 dan pada **End date:** isikan angka 2002 (sesuai dengan data yang ada pada tabel).

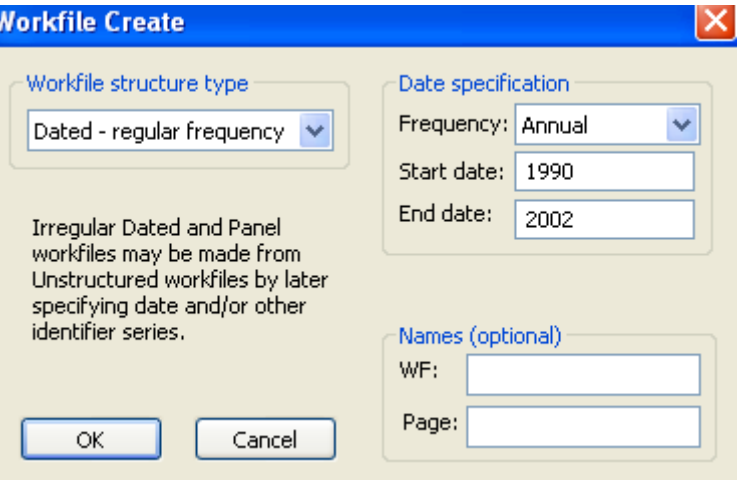

Gambar 1.6. Menentukan jenis data

3. Kliklah **Ok,** untuk menuju ke tampilan berikutnya (lihat gambar berikut).

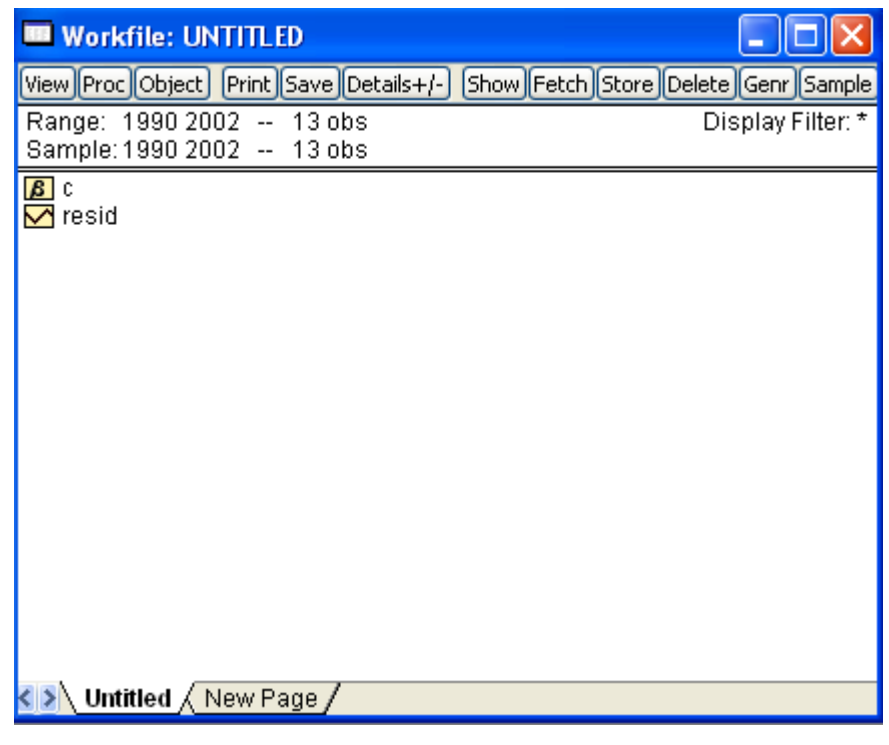

Gambar 1.7. Layar kerja program EViews

4. Klik menu *File, Import, Read Text-Lotus-Excel…*

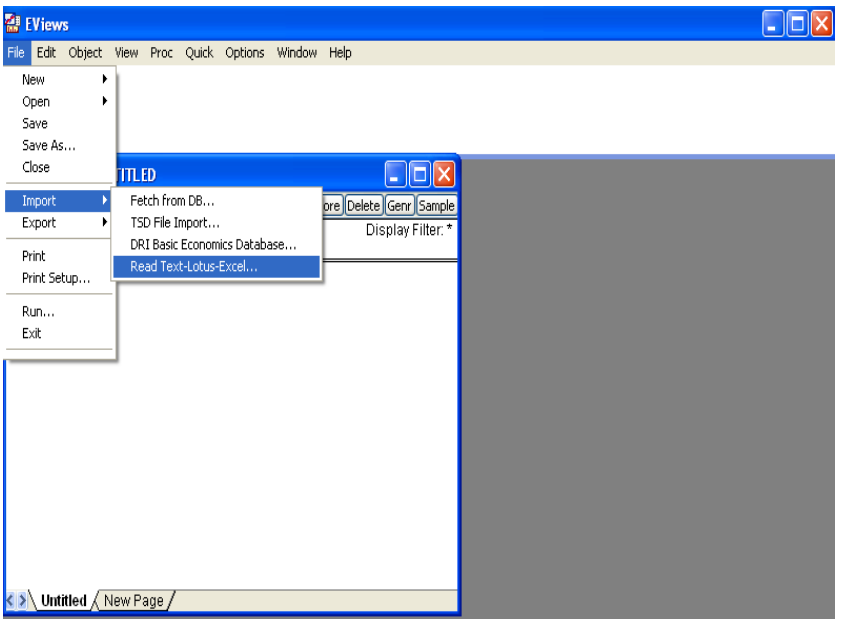

Gambar 1.8. Menu untuk mengimpor data dari program teks atau *spreadsheet*

- 5. Pada tampilan berikutnya, pilihlah folder yang berisi file yang akan dibaca, dan jenis file yang akan kita impor dengan memilih akhiran yang sesuai. Dalam contoh ini pilihlah jenis Excel (\*.xls). lalu pilihlah (dalam hal ini Contoh-1.xls), diakhiri dengan mengklik **Ok.**
- 6. Kita diminta menentukan posisi awal (sudut kiri atas) data. Biasanya posisi ini ada di sel B2, sehingga pada isian Upper-left data cell sudah terisi B2.

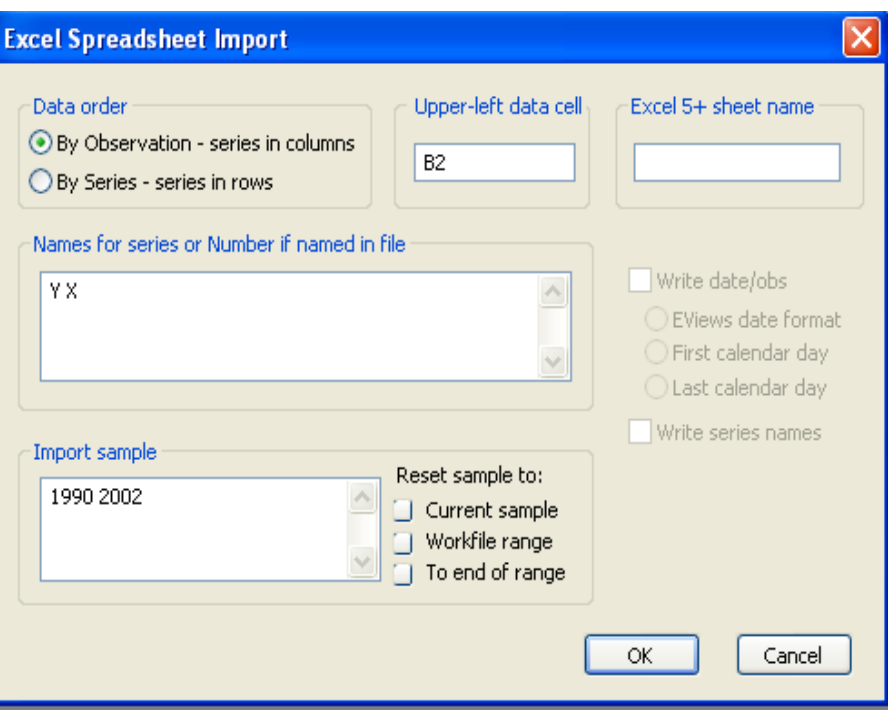

Gambar 1.9. Menentukan variable yang akan diimpor

7. Setelah itu klik **Ok,** tampilan workfile akan tampak seperti pada gambar berikut ini.

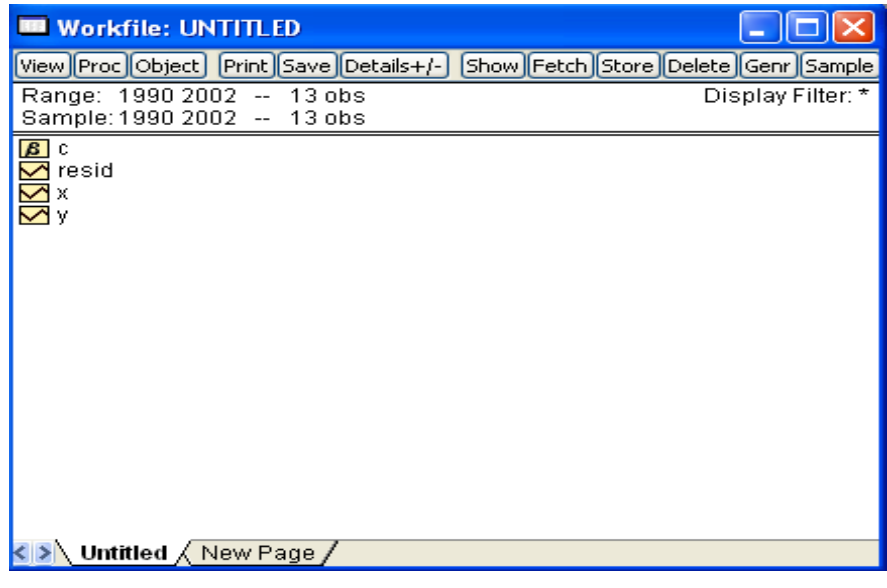

Gambar 1.10. Layar kerja setelah mengimpor variable

8. Simpanlah *workfile* dengan mengklik menu File, Save As, lalu isikan nama file, misalnya Contoh-1.wf1 (\*.wf1 adalah singkatan dari *workfile*).

## **D. MENAMPILKAN DAN MENGEDIT DATA**

Untuk melihat data yang baru saja diimpor, langkah-langkahnya adalah sebagai berikut:

1. Klik dulu variable y, kemudian tekan tombol **Shift** dan kliklah variable x bersamaan dengan menekan tombol **Shift**. Di layar akan tampak seperti berikut:

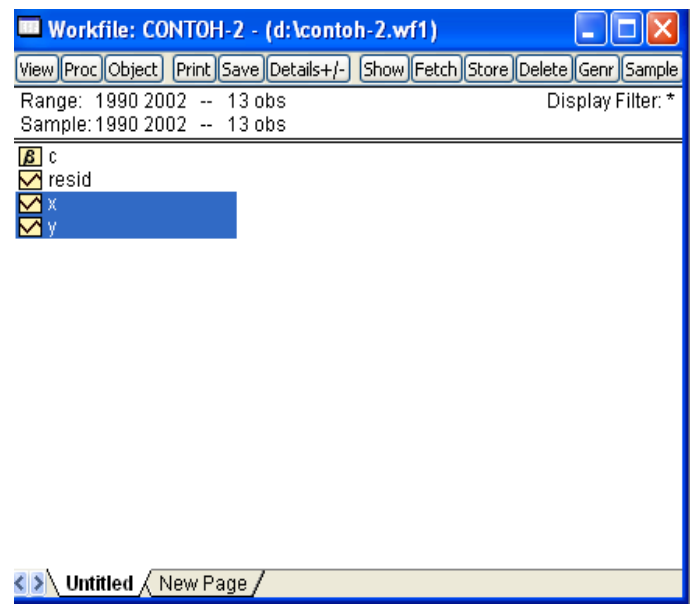

Gambar 1.11. Memilih dua variable

2. Klik kanan, lalu pilih menu **Open, As Group**

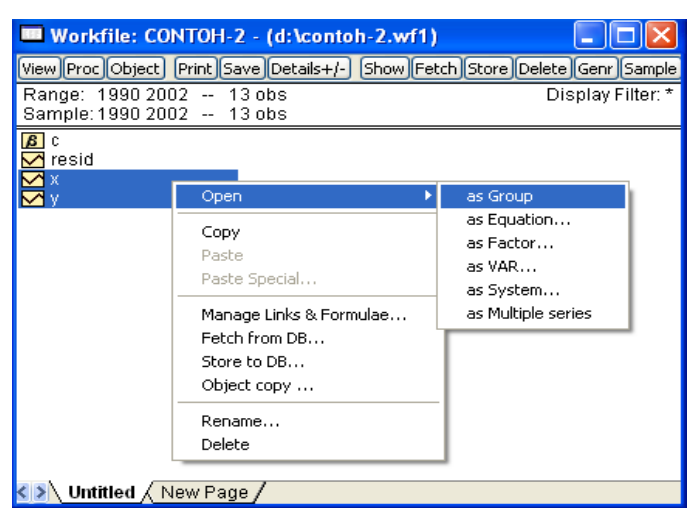

Gambar 1.12. Menu untuk menampilkan data

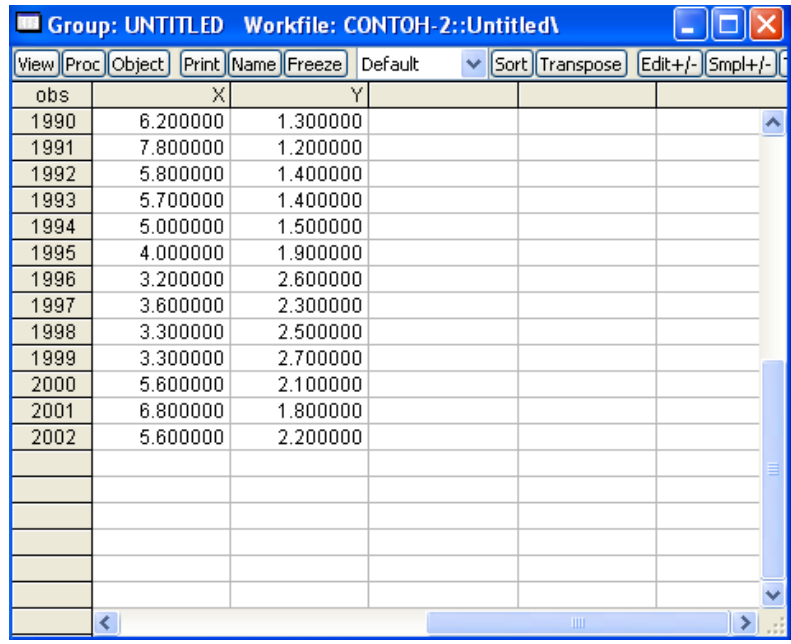

Dilayar akan muncul tampilan datanya seperti berikut:

Gambar 1.13. Data yang ditampilkan program EViews

3. Bila ternyata ada data yang ingin kita ubah, kliklah terlebih dahulu tombol **(Edit +/-)** yang ada disudut kanan atas, lalu editlah data yang perlu dibetulkan. Bila sudah selesai, kliklah tombol **(Edit +/-)** untuk mengakhiri mode edit.

# **E. SOAL LATIHAN**

1. Inputlah file berikut ini, dengan program MS Excel, kemudian importlah ke program EViews! Gunakan nama file seperti yang dituliskan!

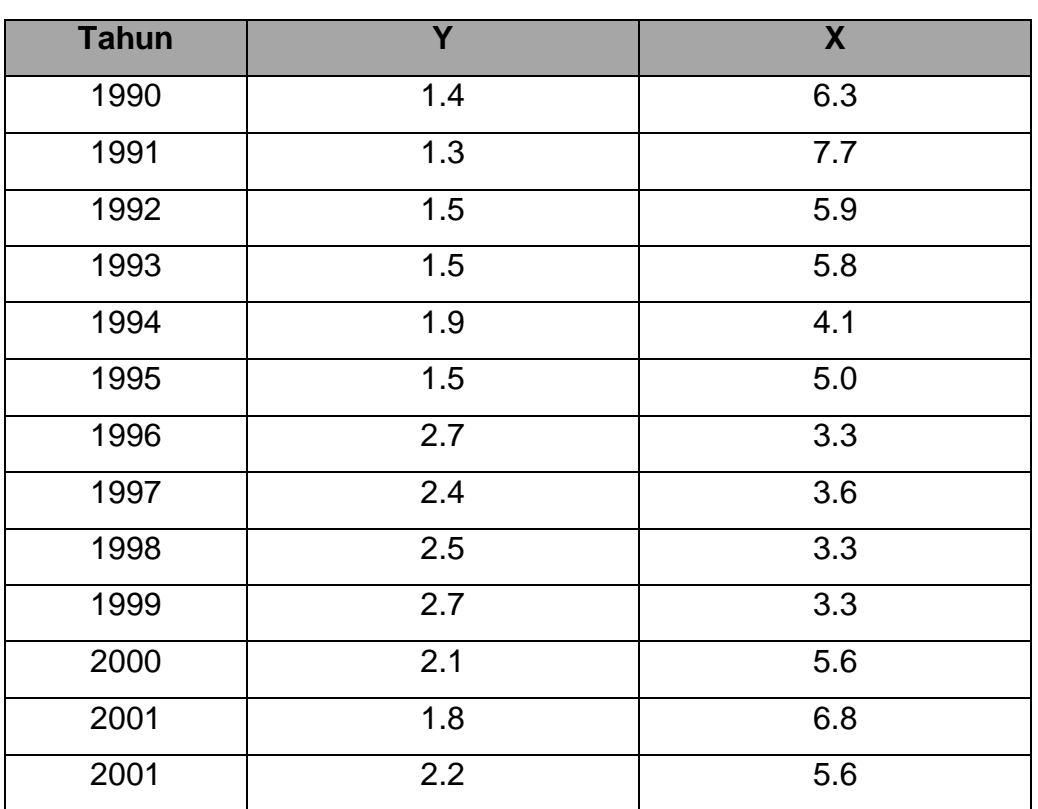

#### **SOAL-1.wf1**

# **MATERI 2**

## **MENYUNTING DAN MENGINPUT DATA**

#### **A. MENYUNTING DAN MENGINPUT DATA**

Pada bagian ini, akan dibahas cara menginput data dengan kedua program. Data yang akan dimasukkan adalah data tahunan sebuah perusahaan yang meliputi lima tahun dan dua variable, yaitu piutang dan utang. Datanya (dalam jutaan rupiah) adalah sebagai berikut:

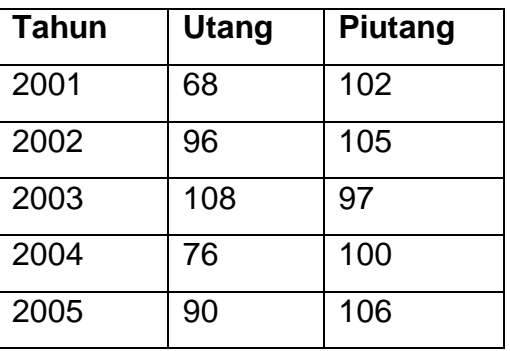

Tabel 2.1 Contoh Data

Langkah-langkah meginput data pada tabel 2.1 sebagai berikut :

1. Klik menu **File, New, Workfile…** dan di layar akan tampak tampilan berikut.

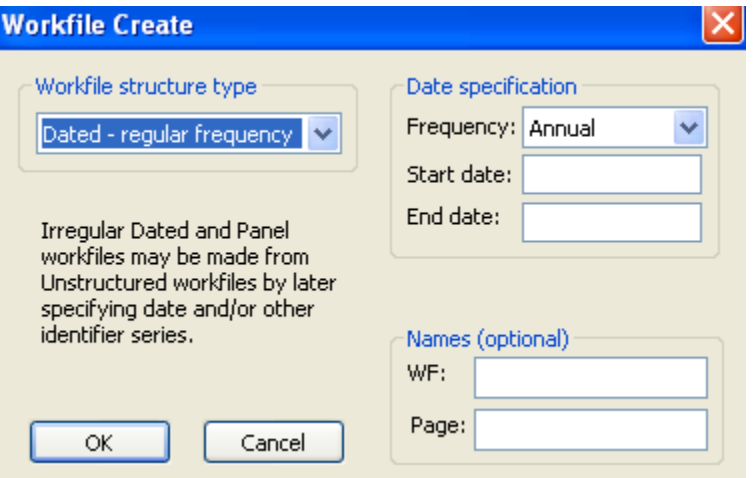

Gambar 2.1. Pilihan Jenis Data dan Menentukan Banyaknya Objek

- 2. Pada bingkai **frekuensi**, pilihlah **Annual**
- 3. Pada isian **Start date**, isikan **2001** dan pada isian **End date** isikan

**2005**, lalu klik **OK**. Dilayar akan muncul tampilan:

| <b>BB</b> Workfile: UNTITLED                                                             |                   |
|------------------------------------------------------------------------------------------|-------------------|
| View][Proc][Object] [Print][Save][Details+/-] [Show][Fetch][Store][Delete][Genr][Sample] |                   |
| Range: 2001 2005 -- 5 obs<br>Sample: 2001 2005 -- 5 obs                                  | Display Filter: * |
| $\sqrt{a}$<br>$\triangledown$ resid                                                      |                   |
|                                                                                          |                   |
|                                                                                          |                   |
|                                                                                          |                   |
|                                                                                          |                   |
|                                                                                          |                   |
|                                                                                          |                   |
|                                                                                          |                   |
|                                                                                          |                   |
|                                                                                          |                   |
|                                                                                          |                   |

Gambar 2.2. Gambar workfile

- 4. Kliklah tombol **Object**, lalu klik **New Object**,
- 5. Klik **Series**, lalu isikan nama variable pada isian **Name for object,**  lalu klik **Ok.**

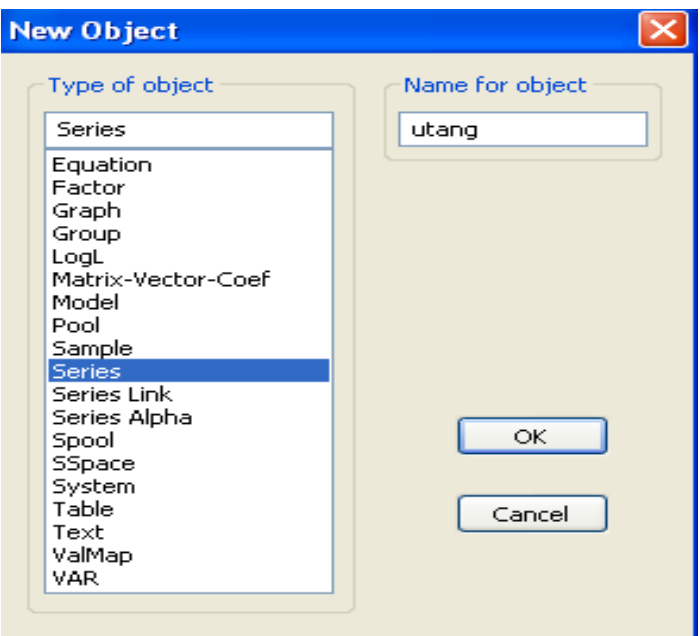

Gambar 2.3. Menambahkan Object Series dan Menentukan Nama Variabel

6. Ulangi langkah diatas untuk menambah variable piutang, tampilan sebagai berikut:

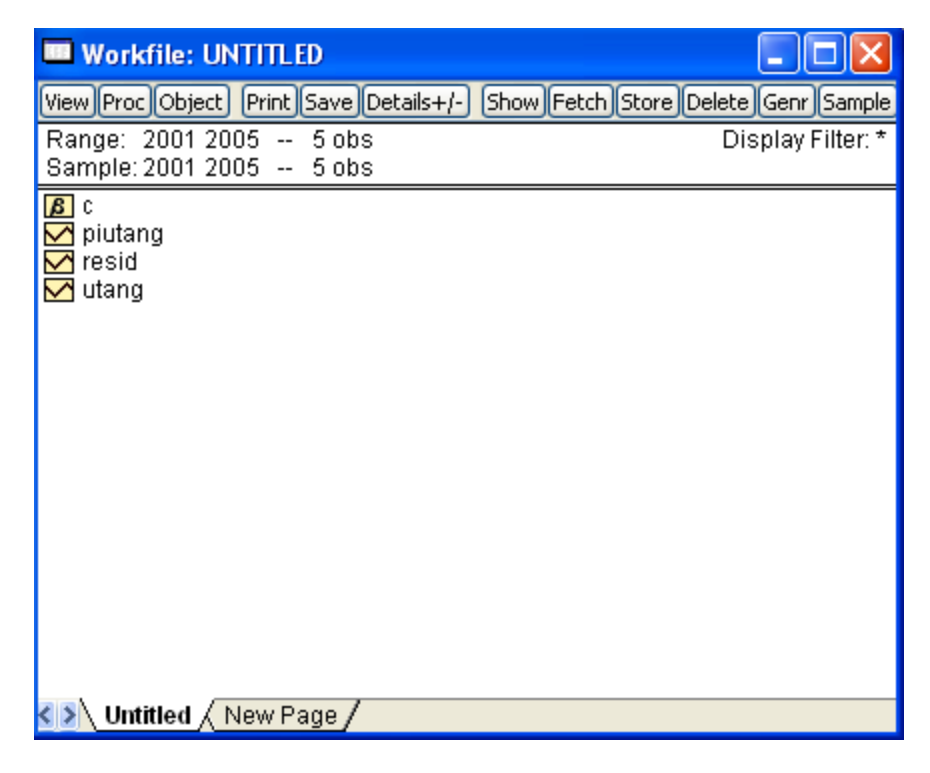

Gambar 2.4. Tampilan utama workfile untuk menginput dan menyunting data

7. Tekan dan tahan tombol **Ctrl**, lalu kliklah **utang** dan **piutang,** lalu klik **kanan**, pilih **Open, As Group.** Tampak tampilan sebagai berikut:

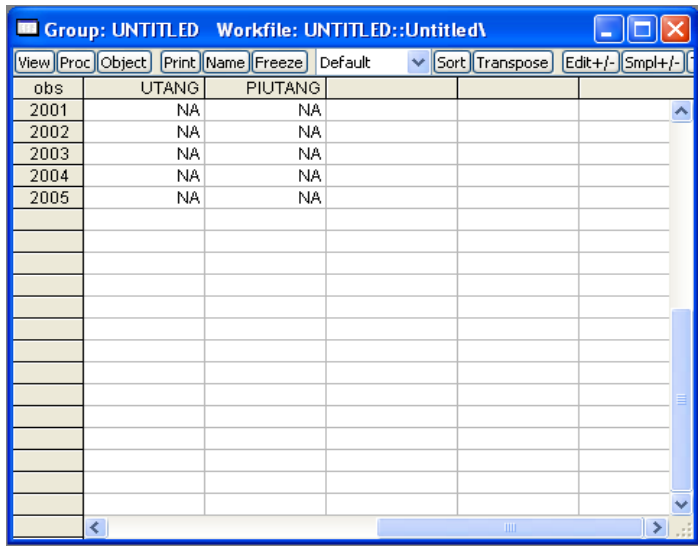

Gambar 2.5. Tampilan untuk menginput dan menyunting data

8. Kliklah tombol **(Edit +/-).** Perhatikan gambar berikut:

|      |                                            |                | Group: UNTITLED Workfile: UNTITLED::Untitled\ | ັ                                     |   |
|------|--------------------------------------------|----------------|-----------------------------------------------|---------------------------------------|---|
|      | View Proc Object Print Name Freeze Default |                |                                               | $\vee$ Sort Transpose Edit+/- Smpl+/- |   |
|      |                                            |                |                                               |                                       |   |
| obs  | <b>UTANG</b>                               | <b>PIUTANG</b> |                                               |                                       |   |
| 2001 | NA.                                        | NA             |                                               |                                       |   |
| 2002 | NA.                                        | NA.            |                                               |                                       |   |
| 2003 | NA                                         | NA.            |                                               |                                       |   |
| 2004 | NA.                                        | NA.            |                                               |                                       |   |
| 2005 | NA                                         | NA.            |                                               |                                       |   |
|      |                                            |                |                                               |                                       |   |
|      |                                            |                |                                               |                                       |   |
|      |                                            |                |                                               |                                       |   |
|      |                                            |                |                                               |                                       |   |
|      |                                            |                |                                               |                                       |   |
|      |                                            |                |                                               |                                       |   |
|      |                                            |                |                                               |                                       |   |
|      |                                            |                |                                               |                                       |   |
|      |                                            |                |                                               |                                       |   |
|      |                                            |                |                                               |                                       |   |
|      |                                            |                |                                               |                                       |   |
|      |                                            |                |                                               |                                       |   |
|      | ∢                                          |                |                                               | $\mathbf{III}$                        | ۶ |

Gambar 2.6. Tampilan untuk menyunting data

- 9. Kita tinggal menuliskan data, mulai dari angka 68, lalu tekanlah **Enter.** Masukan semua data sesuai dengan kolom dan barisnya.
- 10.Setelah selesai menginput dan menyunting data, kliklah tombol **(Edit+/-).**
- 11.Simpanlah data dengan mengklik menu **File, Save As.**

# **B. SOAL LATIHAN**

2. Inputlah data berikut ini, dengan menggunakan EViews, dan berilah nama SOAL-2!

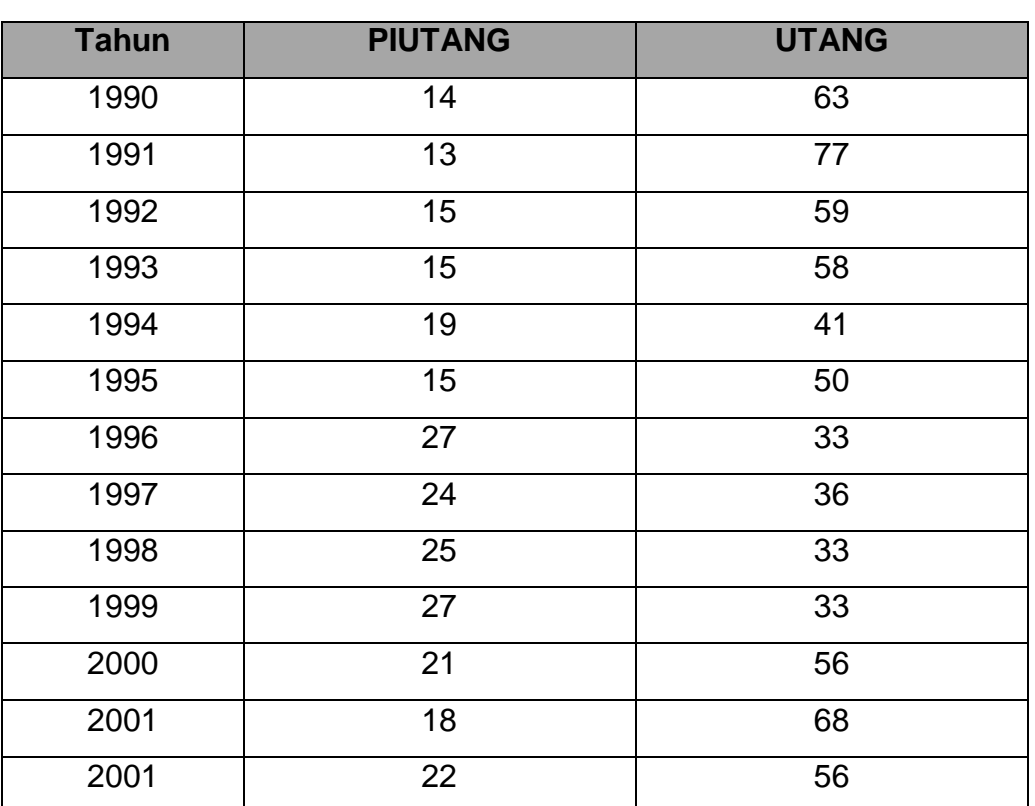

# **SOAL-2.wf1**

#### **MATERI 3**

## **ANALISIS REGRESI SEDERHANA**

Analisis regresi digunakan untuk mengetahui hubungan antara suatu variable dependen dengan variable independen. Bila hanya ada satu variable dependen dan satu variable independen, disebut **analisis regresi sederhana**.

#### **A. REGRESI SEDERHANA DUA VARIABEL**

Langkah-langkah untuk mengolah data dengan regresi sederhana. Pada bagian ini akan dilanjutkan dengan contoh sama dengan di bab 1, pada contoh ini kita akan menggunakan file Contoh-1.wf1.

- 1. Bukalah *workfile* Contoh-1.wf1 dengan menu **File, Open,** *Workfile…*
- 2. Kliklah menu **Quick, Estimate Equation…** sehingga dilayar akan muncul tampilan seperti pada Gambar 3.1.
- 3. Tuliskan persamaan yang akan kita analisis, yaitu y c x yang berarti kita akan menggunakan persamaan  $y = c + b$  (x). Huruf c singkatan dari *constant.*

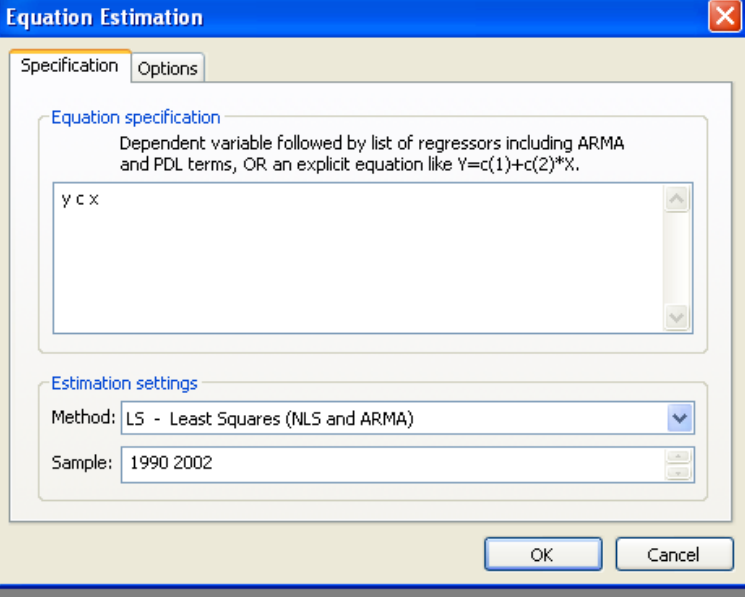

Gambar 3.1. Mengisikan persamaan regresi

4. Kliklah **Ok** dan EViews akan menampilkan hasil seperti pada tampilan berikut ini:

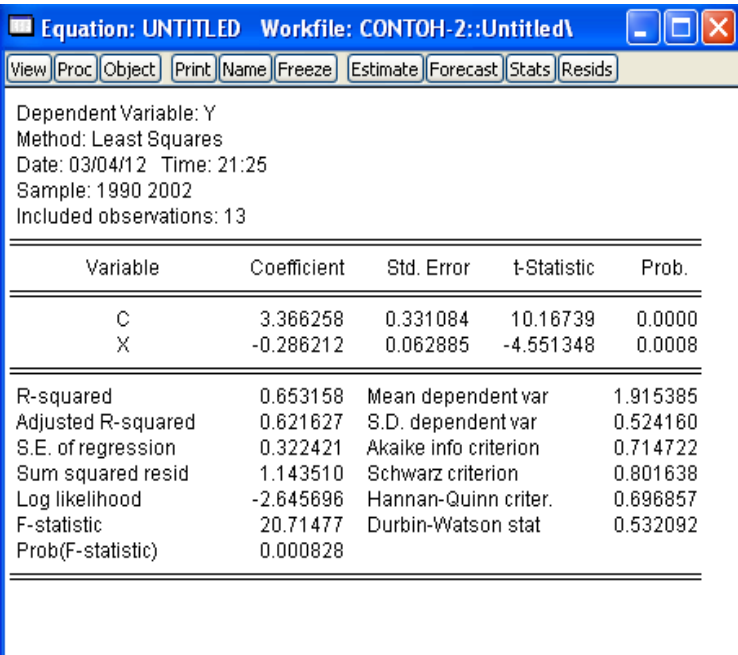

Gambar 3.2. Hasil analisis regresi

Dari tampilan tersebut, dapat diketahui hasil berikut ini:

#### **Persamaan Regresi**

 $Y = 3,366 - 0,286x$ 

 $t = 10,167$  dan koefisien  $x = -4,551$ 

 $R$ -squared = 0,653 dan Durbin-Watson = 0,53

Dari hasil di atas terlihat bahwa nilai statistic t untuk koefisien konstan sebesar 10,167 adalah signifikan, karena lebih besar dari nilai t hitung sebesar  $2,00$ . R-squared = 0,653, yaitu menunjukan kemampuan model. Variabel independen mampu menjelaskan pengaruhnya sebesar 65,3% terhadap variabel dependen.

# **B. SOAL LATIHAN**

# Hitunglah Regresi Sederhana!

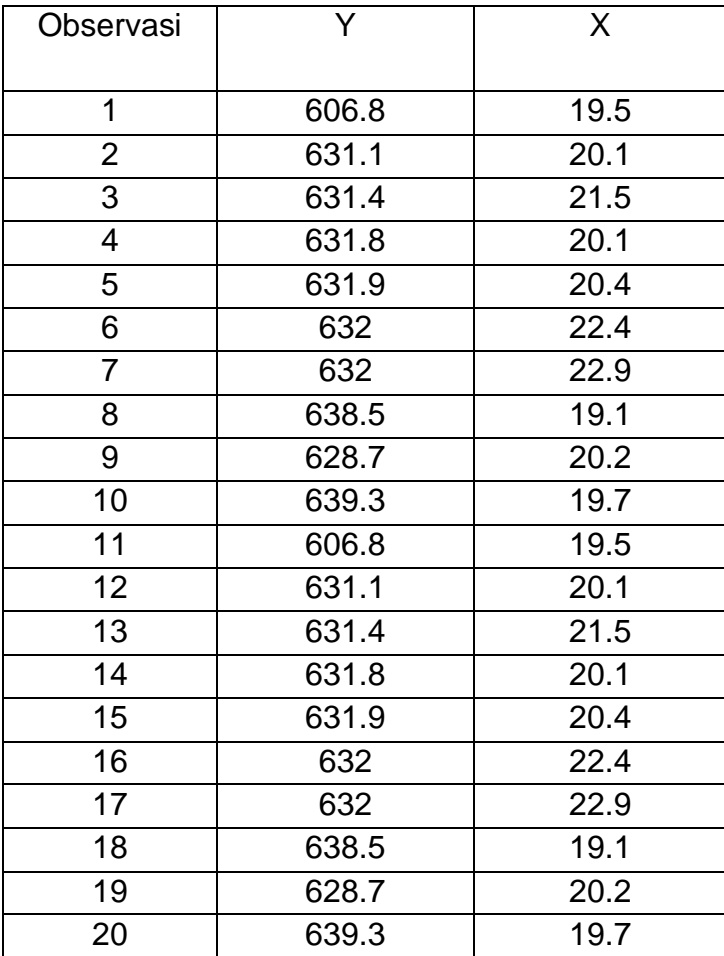

#### **MATERI 4**

#### **ANALISIS REGRESI BERGANDA**

Pada contoh terdahulu, regresi dilakukan terhadap dua variabel saja, yaitu satu variabel dependen dan satu variabel independen. EViews juga dapat digunakan untuk menganalisis regresi dengan satu variabel dependen dan beberapa variabel independen.

#### **Ilustrasi contoh**:

Seandainya kita memiliki variabel dependen (Y) tingkat inflasi di Amerika Serikat, dengan variabel independen yang diamati adalah kurs Yen terhadap US\$ (X1), kurs Rupiah terhadap US\$ (X2), dan kurs US\$ terhadap Poundsterling (X3), maka kita akan memilki model sebagai berikut:

#### $Y = \beta 0 + \beta_1 X_1 + \beta_2 X_2 + \beta_3 X_3 + \epsilon$

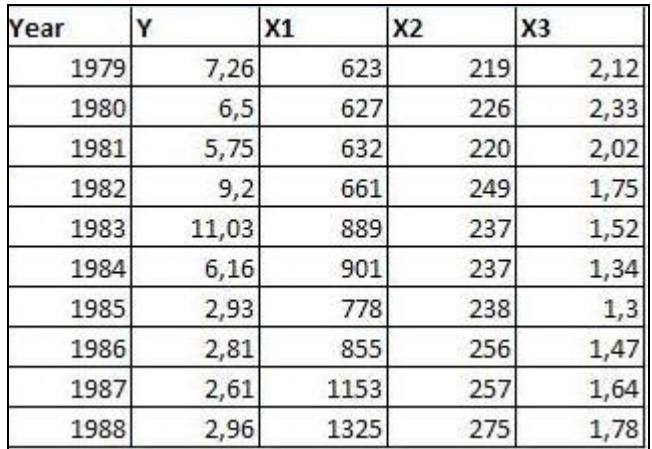

Berikut adalah data-datanya selama 10 tahun dari tahun 1979 – 1988:

Tabel 4.1. Contoh data

#### **TAHAP MENGIMPOR DAN MENGINPUT DATA**,

**1.** Buka *software Eviews*, kemudian klik **NEW – WORKFILE**, maka akan muncul tampilan *workfile create*, kemudian *frequency* kita pilih **ANNUAL** karena kita menggunakan data tahunan (10 tahun), jika anda menggunakan data bulanan atau kuartal anda bisa memilih *monthly* atau *quarterly*, kemudian pada *start date* kita masukkan tahun awal 1978 dan pada *end*  *date* kita isikan tahun akhir, pada contoh ini 1988 kemudian klik **OK**, seperti tampilan berikut:

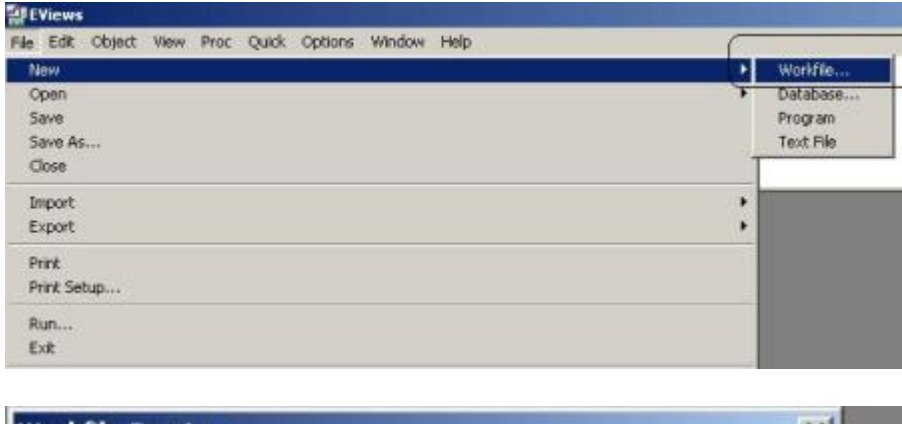

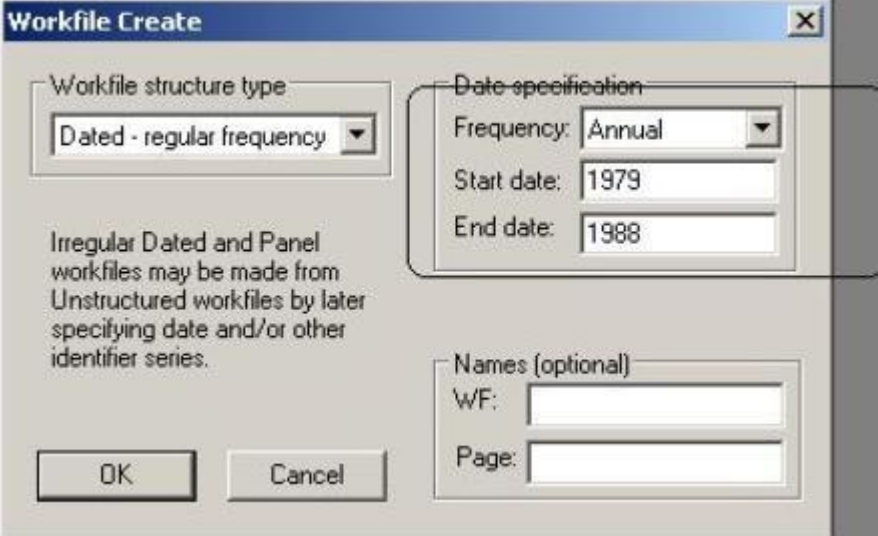

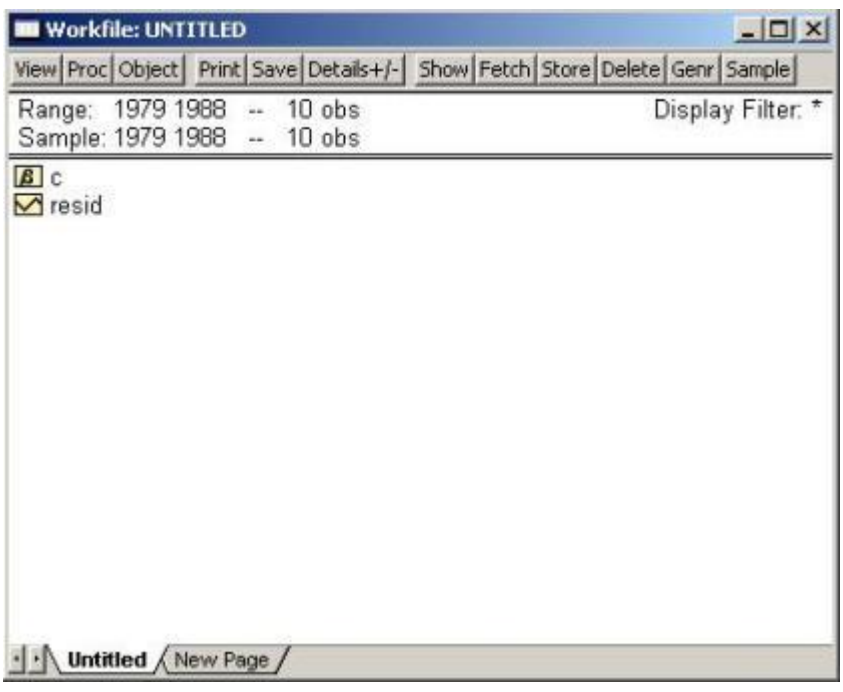

**2.** Setelah muncul tampilan *workfile:untitled*, anda bisa memilih dari menubar **FILE – IMPORT – READ TEXT LOTUS EXCELL**, seperti berikut:

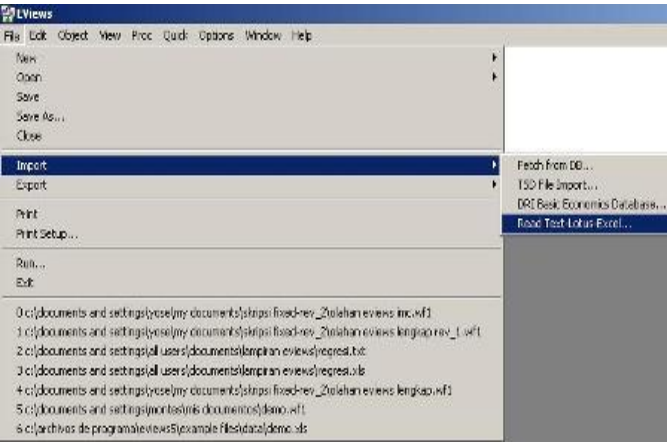

**3.** Nah disitu kita mencari data yang anda input dalam bentuk *Microsoft excel* tadi, misalnya di *my document,* kemudian klik dua kali data tersebut sehingga muncul tampilan *Excell Spreadsheet Import*, kemudian kotak upper left data cell masukkan posisi data anda di excel tadi, misalkan di **sel B2**, pada kotak *name for series* isikan juga nama data, pada kasus ini adalah **Y, X1, X2, X3** atau anda bisa saja menuliskan jumlah variabel yang digunakan dalam model, misalnya dalam kasus ini kita menggunakan **4 variabel** (dependen dan independen), maka *eviews*

akan membaca nama variabel sesuai yang kita tulis di *excel* tadi – **klik OK** seperti berikut:

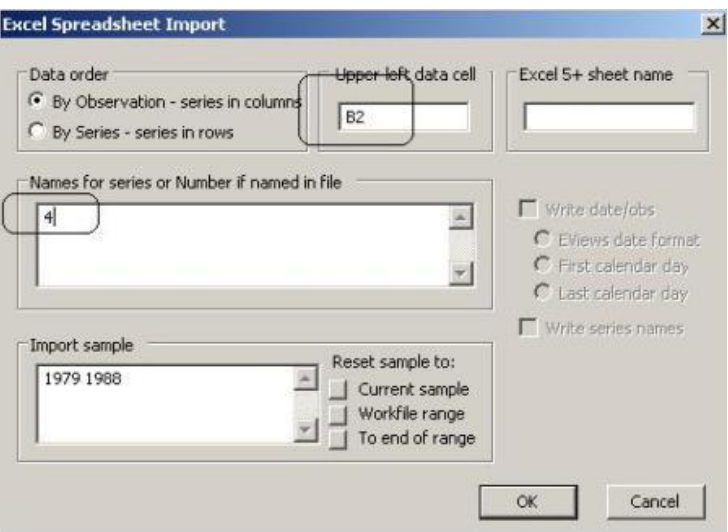

**4.** Maka hasilnya menjadi,

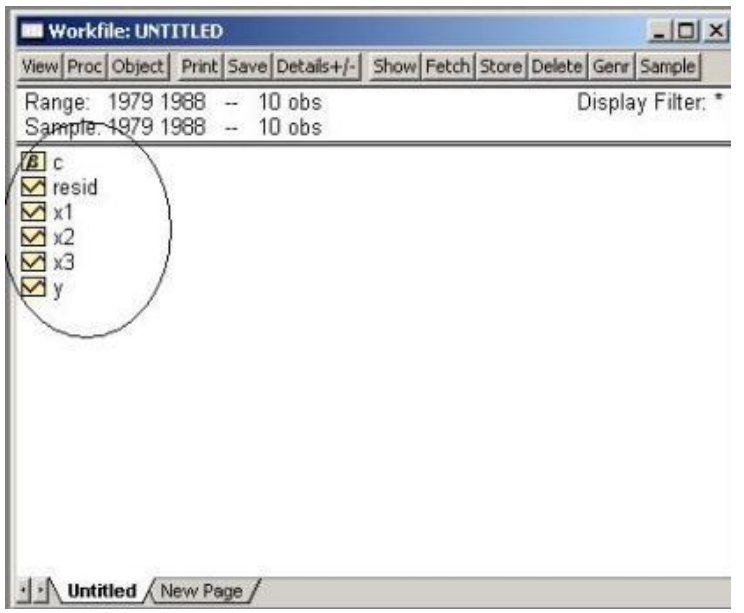

# **MENJALANKAN REGRESI LINIER BERGANDA**

**1.** Setelah langkah **MENGIMPOR DATA** diatas selesai, kita akan melakukan [analisis regresi linier](http://statistik4life.blogspot.com/2009/11/regresi-linier-berganda.html) dengan memilih menu **OBJECT – NEW OBJECT** seperti berikut:

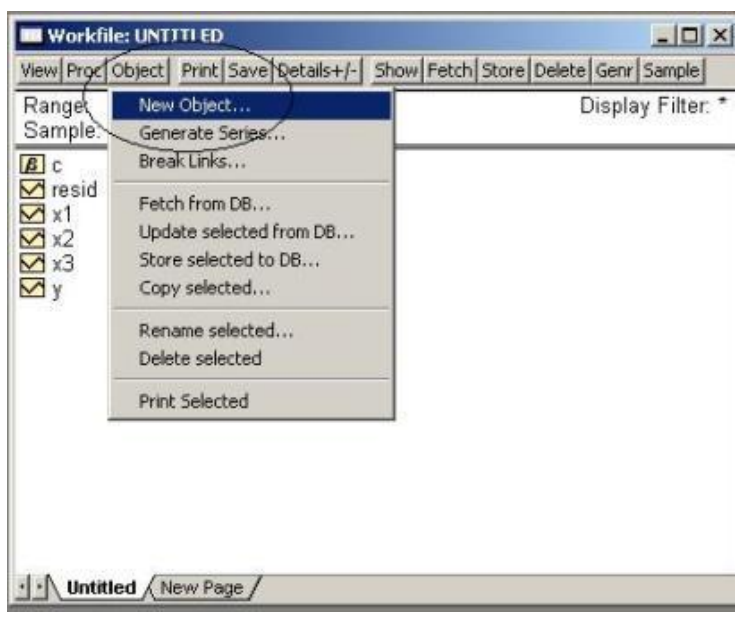

**2.** Setelah muncul kotak dialog *new object*, anda dapat memilih **EQUATION**, dan pada kolom *name for object* isikan misalnya **REGRESI\_1** – lalu **klik OK**.

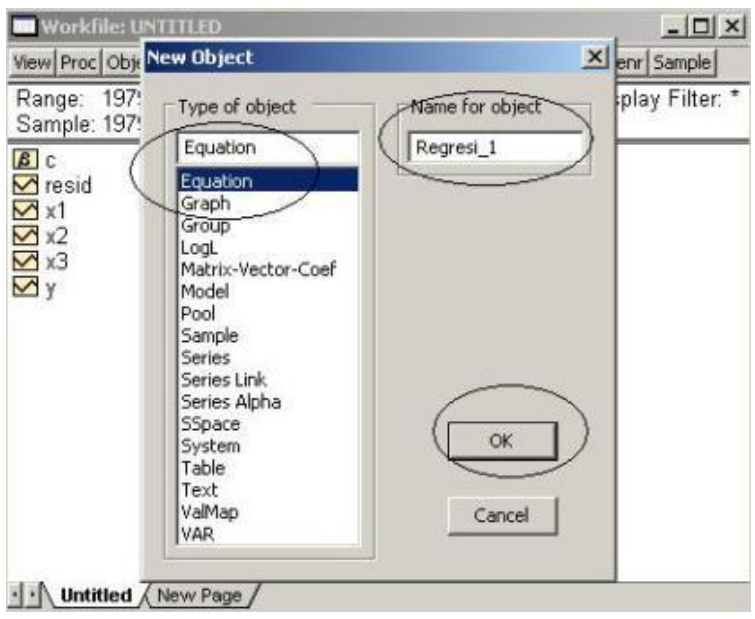

**3.** Nah dapat kita lihat kotak dialog *Equation Estimation*, kita akan melanjutkan dengan memasukkan **model regresi** yang kita gunakan, misalnya seperti berikut, upsss!!! jangan lupa isikan **C** sebagai *constant term* atau konstanta, kemudian **klik OK**,

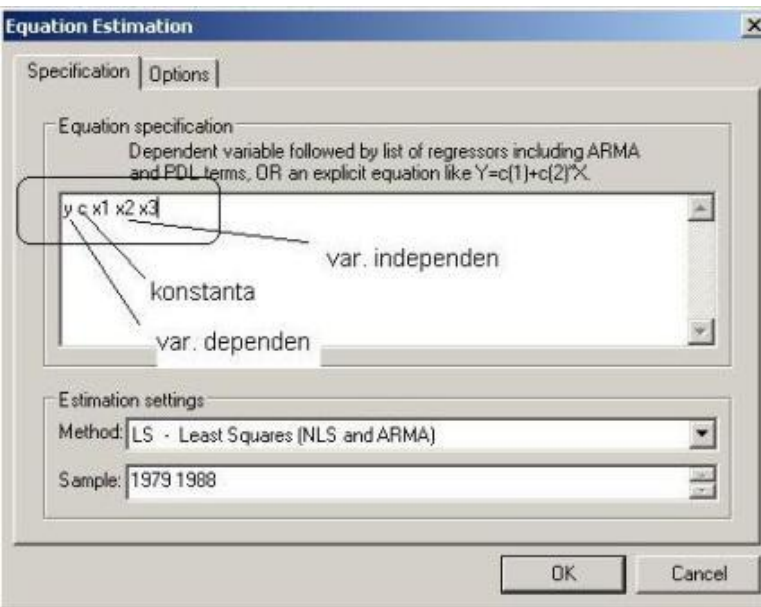

**4.** Kemudian akan dihasilkan **output** sebagai berikut:

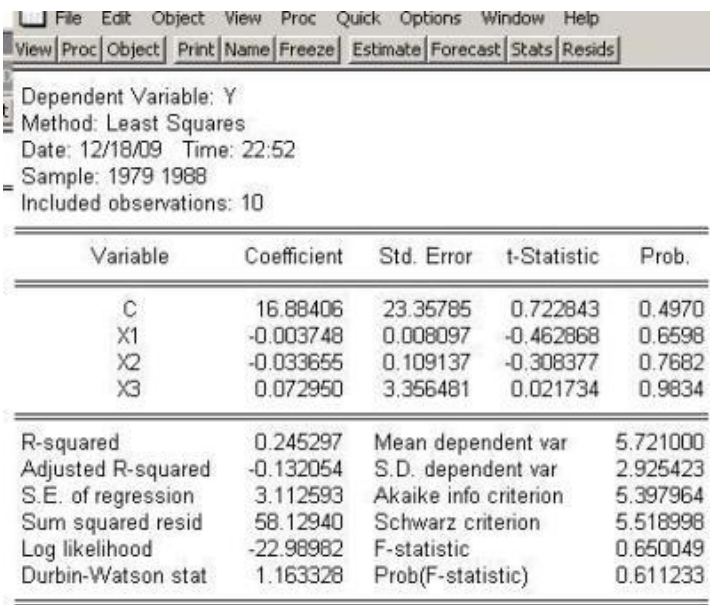

Dari tampilan tersebut, dapat diketahui hasil berikut ini:

## **Persamaan Regresi**

 $Y = 16,88 - 0,003X1 - 0,033X2 + 0,072$  $t = 0,722$  dan koefisien  $X1 = -0,462$ ;  $X2 = -0,308$ ;  $X3 = 0,021$ 

R-squared =  $0,245$  dan Durbin-Watson =  $1,16$ 

Dari hasil di atas terlihat bahwa nilai statistic t untuk koefisien konstan sebesar 0,722 adalah tidak signifikan, karena lebih kecil dari nilai t hitung sebesar 2,00. R-squared = 0,245, yaitu menunjukan kemampuan model. Variabel independen mampu menjelaskan pengaruhnya sebesar 24,5% terhadap variabel dependen.

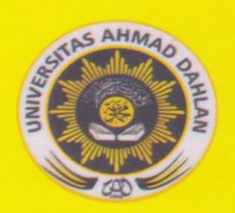

# **UNIVERSITAS AHMAD DAHLAN** PERGURUAN TINGGI MUHAMMADIYAH

KAMPUS 1 : Jalan Kapas 9,Semaki Yogyakarta 55166<br>KAMPUS 2 : Jalan Pramuka 42, Sidikan Yogyakarta 55161<br>KAMPUS 3 : Jalan Prof. Dr. Soepomo, S.H. Warungboto Yogyakarta 55161<br>KAMPUS 4 : Jalan Kolektor Ringroad Selatan, Tamana